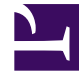

# **SGENESYS**

This PDF is generated from authoritative online content, and is provided for convenience only. This PDF cannot be used for legal purposes. For authoritative understanding of what is and is not supported, always use the online content. To copy code samples, always use the online content.

## Designer User's Guide

Media Collections

## Contents

- 1 [Assigning a media collection to an application](#page-2-0)
- 2 [Managing media collections](#page-3-0)
	- 2.1 [Clone a media collection](#page-3-1)
	- 2.2 [List media collection consumers](#page-3-2)
	- 2.3 [Export a media collection](#page-3-3)
	- 2.4 [Delete a media collection](#page-3-4)
- 3 [Creating a new media collection](#page-4-0)
	- 3.1 [Publishing the collection](#page-4-1)
- 4 [Adding media resources to a collection](#page-4-2)
	- 4.1 [TTS only announcements](#page-5-0)
	- 4.2 [Audio properties](#page-5-1)
	- 4.3 [Message properties](#page-6-0)
- 5 [Import Bulk Audio](#page-6-1)
- 6 [Supported audio formats in browsers](#page-8-0)
- 7 [Exporting collections for offline management](#page-8-1)
	- 7.1 [CSV file fields and descriptions](#page-9-0)
	- 7.2 [Adding new resources to a collection](#page-10-0)
	- 7.3 [Removing resources from a collection](#page-10-1)
- 8 [Speech Synthesis Markup Language \(SSML\)](#page-10-2)
	- 8.1 [Additional examples](#page-11-0)
	- 8.2 [SSML settings](#page-11-1)
- 9 [Intelligent Prompts](#page-11-2)
- 10 [Music on Hold](#page-12-0)
- 11 [Viewing the history of a resource](#page-12-1)

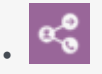

•

• Administrator

Learn about managing media resources and collections.

#### **Related documentation:**

From the **Media Collections** page, you can centrally manage the media collections and resources that are being used in your applications and shared modules.

Each collection contains **media resources**. These are TTS (Text-to-Speech) prompts and recorded audio files that you can use in any block that supports the playing of audio or the display of text and standard response messages for chat prompts. For example, a company might have a media collection that contains media resources for each locale in which they operate, with language-specific audio and/or messages for greeting customers, communicating announcements, and offering special promotions.

Designer includes the following media collections:

- **Callback V2 Audio** contains media resources used with Callbacks. You can modify the resources in this collection if you want to customize them for your own requirements. For example, you might want to add additional languages or replace the existing recordings with new ones.
- **Shared Resources** contains media resources that can be used in any application or module. You can make changes to this collection.
- **System Resources** is a read-only collection that is managed by Designer. You cannot make any changes to this collection.
- Music On Hold contains the default audio file played for music on hold. You can change the audio that is played, but the collection cannot be modified or deleted.

You can also create your own media collections.

## <span id="page-2-0"></span>Assigning a media collection to an application

You can assign media collections to applications and shared modules from the Media tab of the application settings. Each application or shared module can be linked to a single media collection. If you don't specify a collection for a shared module, it inherits the collection of the invoking application.

Tip

To improve media resources management, consider linking shared modules to their own media collections.

## <span id="page-3-0"></span>Managing media collections

You can use the **Action** toolbar to manage media collections:

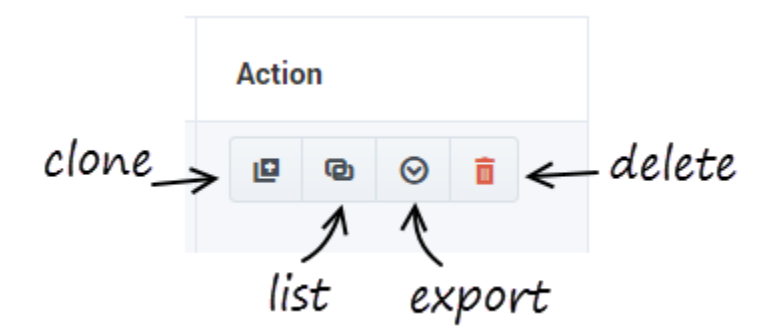

#### <span id="page-3-1"></span>Clone a media collection

Creates a copy of the media collection while preserving the original. For example, you might want to use a media collection in another application but need to make a few modifications to its resources, such as using an alternate media file or language.

#### <span id="page-3-2"></span>List media collection consumers

Displays a list of the applications that are using the media collection. This lets you see which applications would be impacted if you make any changes to the collection.

#### <span id="page-3-3"></span>Export a media collection

Use this option to download a zip file containing all of the media files in the collection. The zip file includes a CSV file that you can edit to make changes to the media collection offline before importing the collection back into Designer.

#### <span id="page-3-4"></span>Delete a media collection

Click the trash icon to delete a media collection. Designer will ask you to confirm this action, and display a list of applications and modules that are using any of the media resources contained in the collection.

## <span id="page-4-0"></span>Creating a new media collection

#### Click **Add Media Collection**.

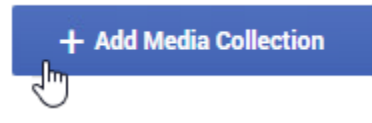

Enter a name for the collection. When you are done, click **Create and Open** to open the new collection and add media resources.

#### <span id="page-4-1"></span>Publishing the collection

Media collections must be published before they can be used by applications. When you are finished adding media resources, click **Publish Media Collection** to publish the collection. If you want to undo the changes you have made, click **Revert Changes**. This will discard any changes made and restore the collection back to the last published version.

After you click **Publish Media Collection**, Designer opens the **Publish - Media Collection difference** window, where you can use the **Added**, **Deleted**, and **Modified** tabs to review the changes made to media resources since the last time the collection was published.

When you are ready to publish, click **Publish** to publish only those items in the collection that have been changed. Select **Publish Entire Media Collection** if you want to publish all resources contained in the collection.

## Tip

A media collection can't have more than 5000 prompts—if you need more than that for an application, organize the prompts into multiple collections. You can then split your application into modules, with each module referencing the appropriate collection.

- Keep this limit in mind when planning your applications. It is much more difficult to go back and split an application later if this limit is reached.
- Splitting an application into multiple shared modules lets you use multiple media collections in the application (each shared module can work with only one user-defined media collection).
- **Important**: Designer won't warn you or display an error if there are too many prompts. But as more prompts are added, and the limit is reached or exceeded, your customers might start to experience quality issues due to the additional processing required.

<span id="page-4-2"></span>Adding media resources to a collection

After you've created a media collection, you can add media resources to it. This video shows an example of how to add a media resource:

#### [Link to video](https://player.vimeo.com/video/527368300?title=0&byline=0&portrait=0)

Click the collection's link to view its details. You can then click **Add Media Resource** to add a new media resource to the collection.

#### Tip

If the collection was previously published, you can also export the collection for offline management and then import the files back into Designer.

Give the resource a unique **Name** and click **OK**. Your new resource will appear in the list of resources. Select it to view the the resource properties in the **Media Resource details** section. You can enter an optional **Description** for the resource, or add **Tags** to associate it with other media resources that share the same tags.

Next, click **Manage Languages** and then **Add Language** to select a language to use for this resource. You can then set up the **Audio** and **Message** properties of the resource, as described below.

#### <span id="page-5-0"></span>TTS only announcements

If this resource is only to be played as TTS (Text-to-Speech), select **This announcement plays TTS only**. Typically, you would select this option if you do not plan to use or upload any recorded audio.

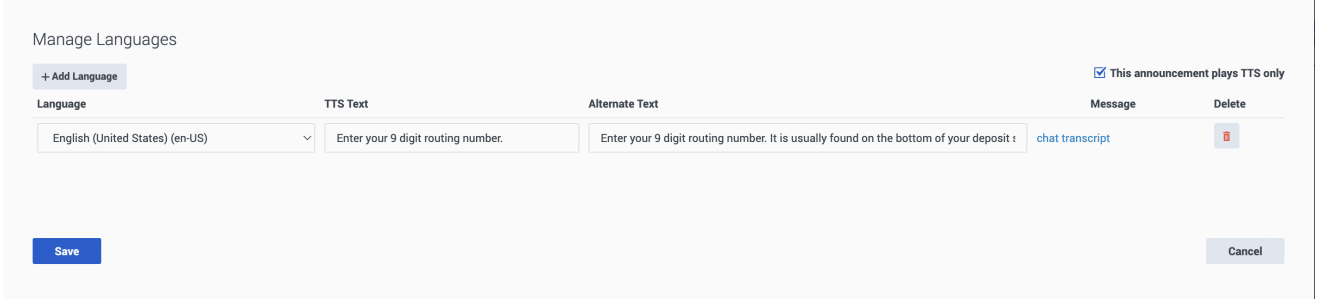

- In the **TTS Text** field, enter the text to be spoken by the TTS engine. You can also use **Speech Synthesis Markup Language** (SSML) in TTS prompts. For more information about SSML, see Speech Synthesis Markup Language (SSML).
- If the TTS only resource is also being used for chats, you can use the **Alternate Text** field to enter a message to be displayed in chats. Otherwise, chats will use the text that was entered in the **TTS Text** field.

#### <span id="page-5-1"></span>Audio properties

If adding an audio recording, make sure that the **This announcement plays TTS only** box is NOT

#### selected.

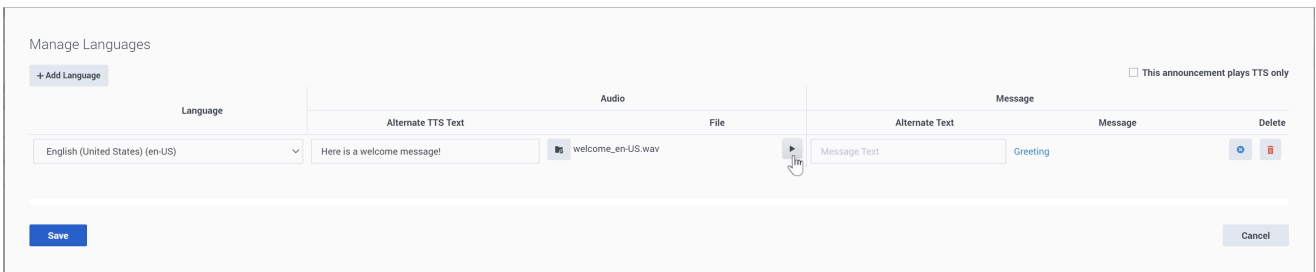

There are a few requirements for audio files:

- The file size must not exceed 10 MB.
- Files should be named as follows: media resource name> short language name>.file extension>. Example: welcome en-US.wav. The file name must only contain alphanumeric characters, underscores (\_), hyphens (-), or dots (.) and cannot be longer than 50 characters. File names with special characters are not supported.
- Audio files must be recorded in (or converted to) the G711 u-Law 8 kHz (also known as G.711Mu or G.711μ) audio codec. They must also be single-channel (mono) and saved as a .wav file.

Click the **File** button to select and upload the recording. A checkmark appears if the file is uploaded successfully. After you have saved the audio resource, you can click the play button to listen to the audio file.

#### <span id="page-6-0"></span>Message properties

If the media resource is also going to be used for chats, you can enter text to display in the **Alternate Text** field or select a **Standard Response** message.

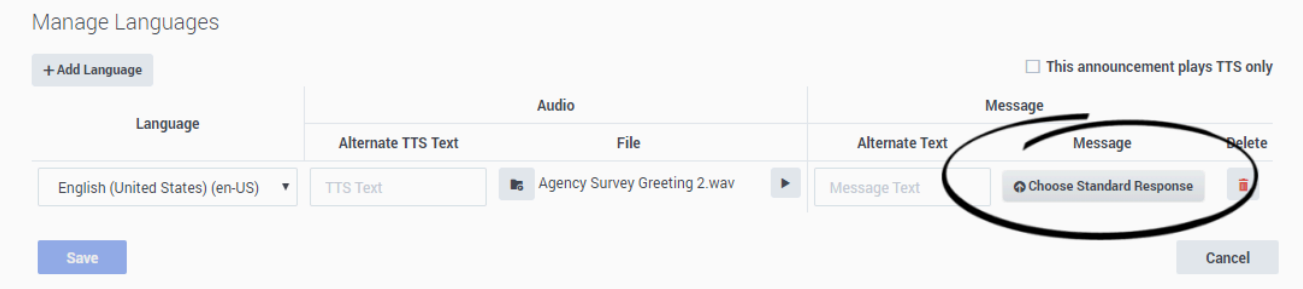

When you are finished, click **Save**. To add more languages for the resource, click **Add Language** and repeat the above steps.

## <span id="page-6-1"></span>Import Bulk Audio

The **Import Bulk Audio** option is only available for collections that have previously been published.

This option enables you to upload a package of media resources to an audio collection. This can be useful if you've exported a collection to make changes—for example, maybe you've added new resources, created new audio recordings, or updated the properties of several resources specified in the associated CSV file—and now you want to refresh the collection with the changes. (To learn more about working with CSV files for media collections, see offline management.)

From the **Media Collections** page, click the media collection to which you want to import media. Click **Import Bulk Audio**.

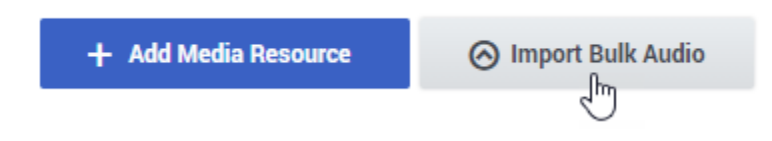

Select the zip file that contains the resources you want to import and click **Submit**. Designer validates the zip file and reports any errors. You can then review the information provided on the **Summary** and **CSV Rows** tabs before confirming the upload. These tabs provide details about the files being imported, such as any changes that Designer has detected between the resources in the existing collection and the resources being imported.

Example of the **Summary** tab:

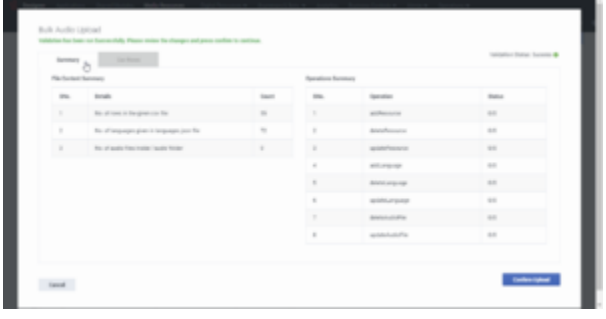

Summary tab - click to view

Example of the **CSV Rows** tab:

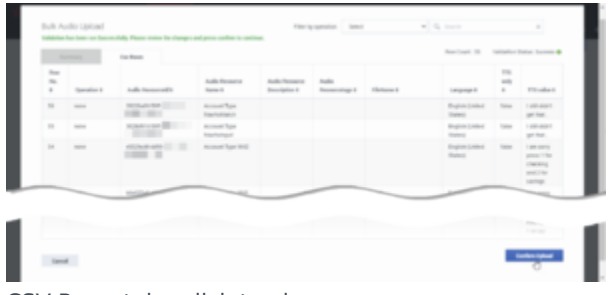

CSV Rows tab - click to view

If everything looks ok, click **Confirm Upload**. After the media resources are successfully imported to the collection, you can choose to **revert** the changes or **publish** the collection.

Revert Changes

> Publish Media Collection

**Remember!** Media collections must be published before the changes will take effect in any applications or shared modules that are using the collection.

## <span id="page-8-0"></span>Supported audio formats in browsers

The types of audio files that you can play is dependent on the web browser that you are using. The following table shows which audio file formats are supported by each browser.

#### Important

The table below applies to your browser only and does not indicate whether the file format is supported by GVP. It is important to note that GVP is responsible for playing the audio resource when an application is executed.

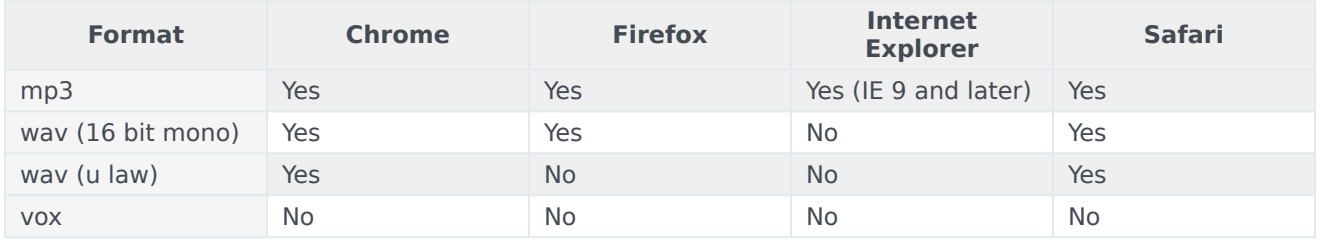

## <span id="page-8-1"></span>Exporting collections for offline management

You can export a media collection to make changes to it offline. The collection can then be imported back into Designer.

When you export a media collection, a CSV file is included with the exported zip file. You can use an application like Microsoft Excel to edit this file and make changes to the media collection. For example, you can add new resources, mark existing resources for removal, or modify certain resource properties.

There are certain rules to follow when working with the CSV file:

- Don't make any changes to the spreadsheet schema. For example, do not make changes to the column headings or re-arrange the columns.
- When adding a new resource, you can add a new row. However, do not add (or remove) any columns. Also, do not remove rows for existing resources — there is a proper way to remove resources (see Removing resources from a collection).
- All mandatory fields must contain a value before the audio collection can be imported.
- Do not remove or rename any of the extracted files or folders.
- Make sure any *new* media file resources you are adding have been placed in the **media** folder before preparing the zip file and uploading the collection to Designer.
- Items in CSV files are separated (or delimited) by commas. If you need to use a comma within a value, you must enclose it in double-quotes (",").

#### <span id="page-9-0"></span>CSV file fields and descriptions

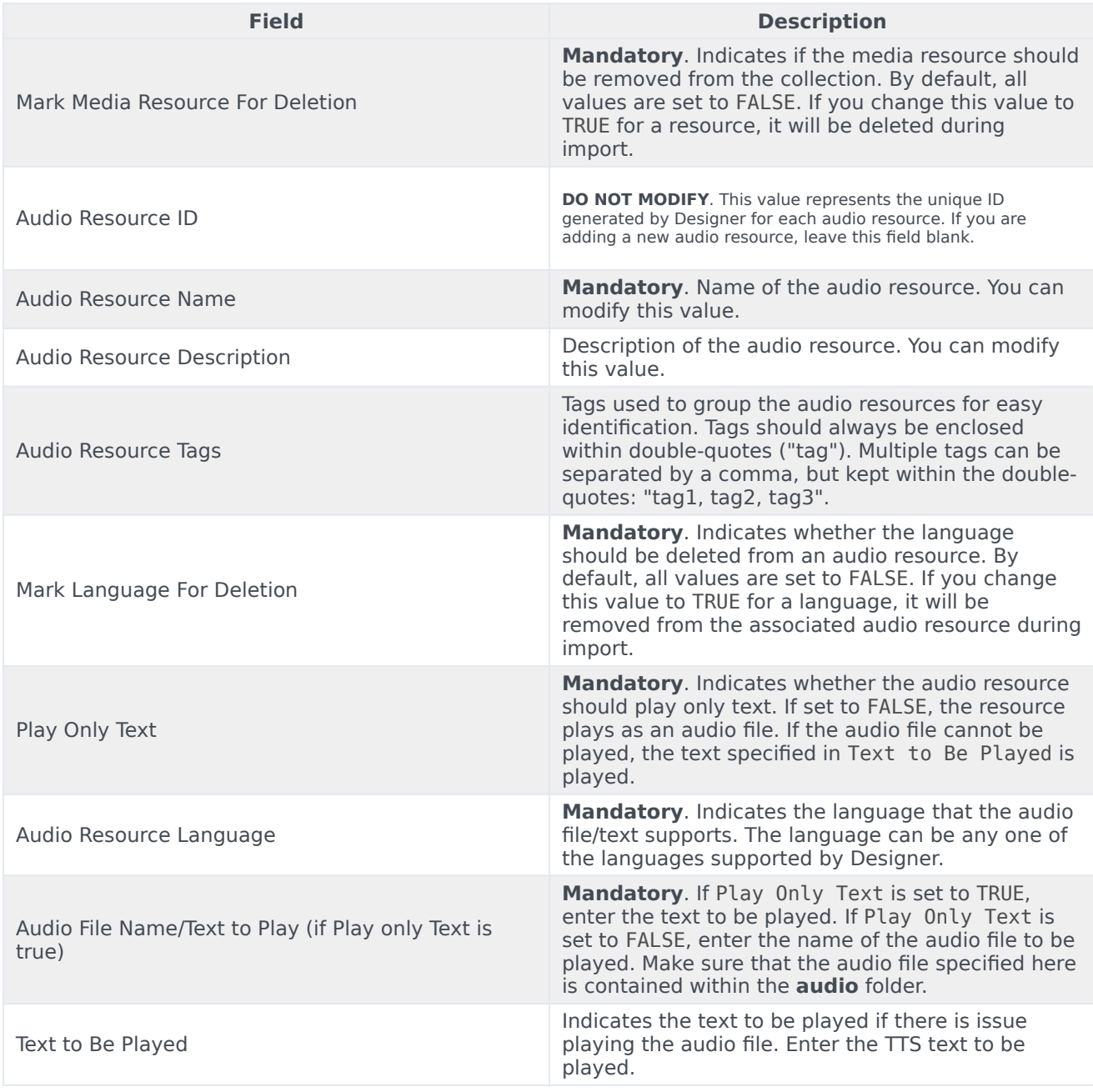

#### <span id="page-10-0"></span>Adding new resources to a collection

To add a new resource to a collection, add a new row to the CSV file. Specify values for all of the mandatory fields, and any optional fields as desired. Do not enter a value for **Audio Resource ID** as this value is added by Designer after import.

If you are adding an audio file resource, make sure that the file is placed in the **audio** folder before performing the import.

#### <span id="page-10-1"></span>Removing resources from a collection

To remove an audio or language resource from a collection, change the value of the **Mark Audio Resource/Language for Deletion** field to TRUE.

#### Important

If you make changes to a media collection, you must re-publish it for the changes to take effect in the applications or shared modules that are using it.

## <span id="page-10-2"></span>Speech Synthesis Markup Language (SSML)

Designer supports the use of **Speech Synthesis Markup Language** (SSML) in TTS prompts. You can use these tags to control how TTS phrases are spoken by the TTS engine, such as reading back a prompt in a specific type of format or placing an emphasis on certain words or syllables. The tags use a syntax similar to HTML tags, in that they enclose the text value to be speech formatted in an opening and closing tag.

For example, the following prompt uses SSML tags to specify a *date* format:

1960/01/02

The TTS engine reads this back as "January second, nineteen sixty."

Or, if you specify an *ordinal* format:

You are the 5 customer in the queue.

The TTS engine reads this back as "You are the fifth customer in the queue."

When enabled for an application, SSML handling is in effect for any block that plays or consumes TTS messages, such as the Bot (includes responses received from the bot service), Menu, and Play Message blocks.

To learn more about SSML standards, see the Speech Synthesis Markup Language page at the World Wide Web Consortium (W3C) website.

#### <span id="page-11-0"></span>Additional examples

These examples are provided for illustrative purposes only, to demonstrate some of the capabilities of SSML markup. TTS service providers might not support all SSML tags, so you'll need to check with your provider to confirm which ones you can use.

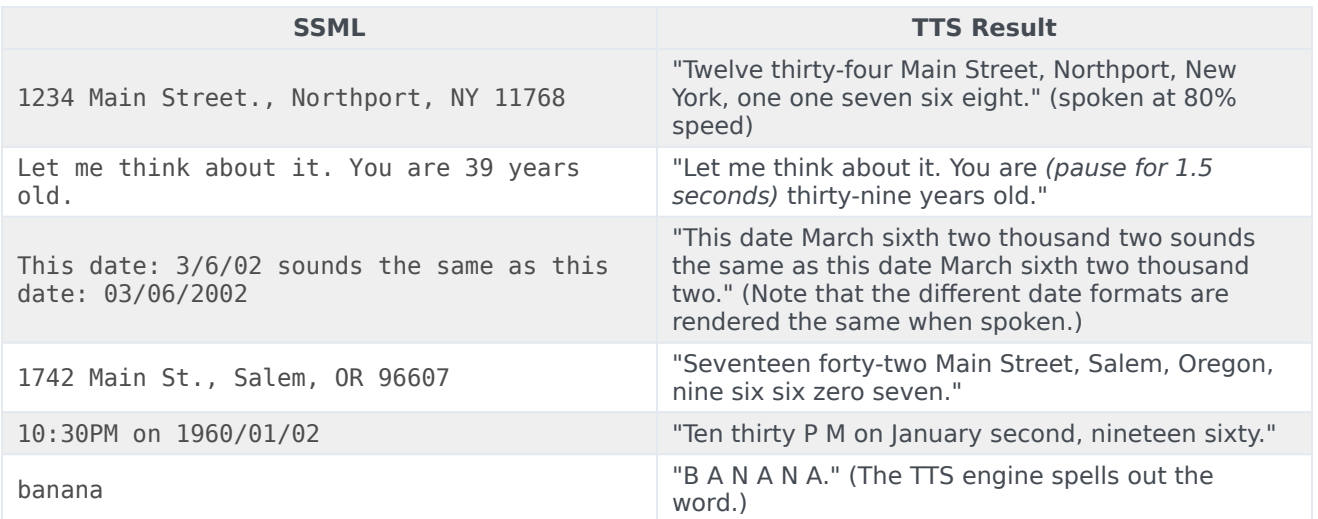

#### <span id="page-11-1"></span>SSML settings

You can make changes to the SSML settings in the application system variables. For new applications, SSML handling is enabled by default, but you can set the **enableSSML** variable to true (enabled) or false (disabled), as desired.

If your application is using the same TTS prompts and messages for both voice and chat channels, you can set the **removeSSMLInChat** system variable to true. This removes the SSML tags from prompts when they are displayed to customers during chats.

## Important

Designer does not validate SSML tags. If you are using them in your prompts, make sure that you are using the correct syntax and that the tags are supported by your TTS services provider.

## <span id="page-11-2"></span>Intelligent Prompts

Designer can intelligently convert a number into an item (such as a day or currency) and then read it to the customer using human-sounding audio. For more information, see Intelligent prompts.

## <span id="page-12-0"></span>Music on Hold

The **Music On Hold** media collection contains an audio resource (**Music on Hold**) that plays as the default audio when customers are placed on hold*.* To change the music that is played, you can edit the properties of this resource to upload a new audio file to play.

To do this, click **Music On Hold** to view the collection. Select the **Music on Hold** audio resource to display its properties and click **Manage Languages**. Use the browse button to select and upload a new audio file:

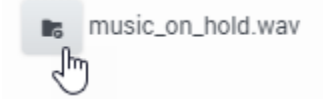

Designer automatically stores the uploaded file as **music on hold**. However, it keeps the same extension as the uploaded file.

<span id="page-12-1"></span>Viewing the history of a resource

#### **Media Resource detail**

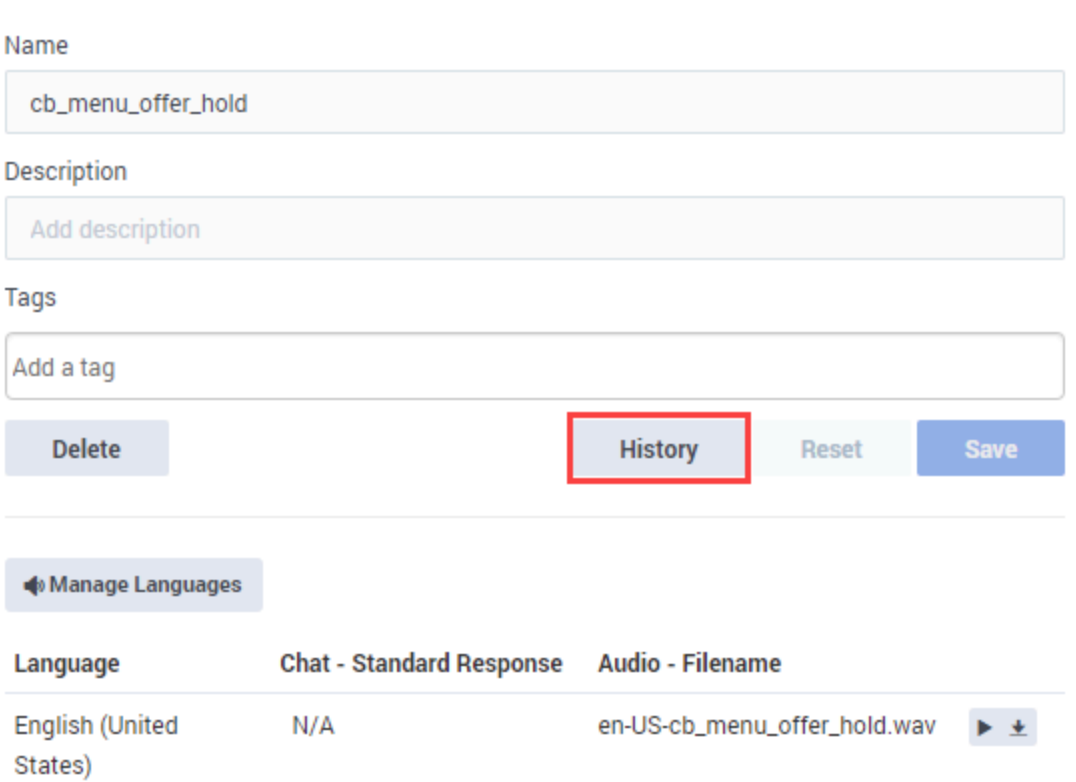

When viewing the details of a media resource, you can use the **History** button to view a list of historical events for the resource.

The history view displays a list of events for the selected item, such as each time the resource was viewed, edited, or published. You can then drill-down into each event to see more details.

For more information, see History view.